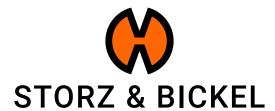

## INSTRUCTIONS

creating a repair request (RMA) on smartphone

## **TABLE OF CONTENTS**

| Customer account creation | 3  |
|---------------------------|----|
| Device registration       | 6  |
| RMA initiation            | 9  |
| Paid Repair               | 12 |

## **CUSTOMER ACCOUNT CREATION**

How do I create a customer account?

By creating a customer account you already earn 200 S&B Points. Learn more: www.storz-bickel.com/sb-points

# Step 1 Open website: www.storz-bickel.com

choose your country if the correct one isn't already selected.\*

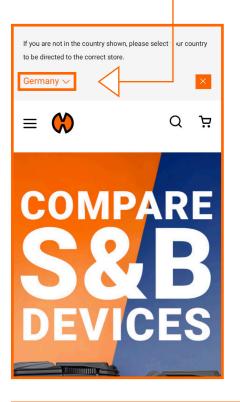

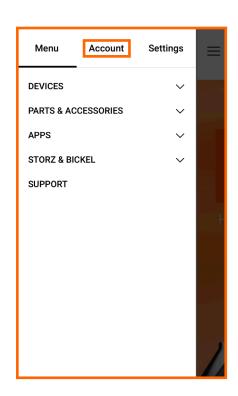

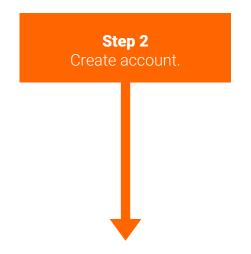

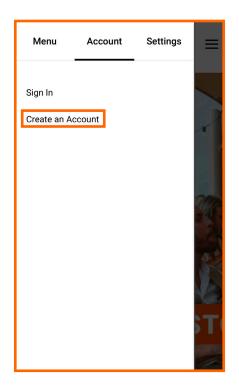

All fields marked with a \* are required fields.

To open a customer account, you must be at least 18 years old.

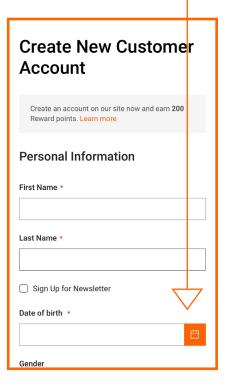

\*The correct country must be selected in order to complete the RMA application.

#### Step 3

Confirm your e-mail address.

We will send you an e-mail notifying you about your customer account creation.

Follow the instructions in the e-mail and confirm your e-mail adress to complete the registration.

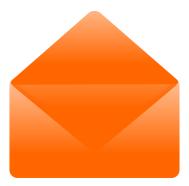

Once you have created your customer account, you can register your S&B devices.

## **DEVICE REGISTRATION**

How do I register my devices?

## After confirming your e-mail, you can log in and access several features.

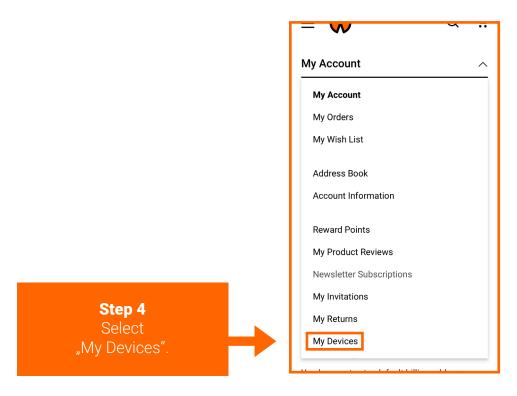

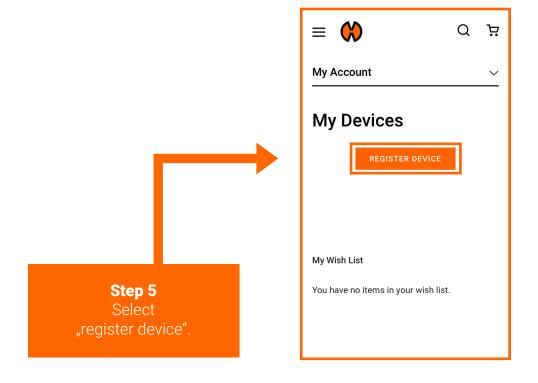

#### Register your device.

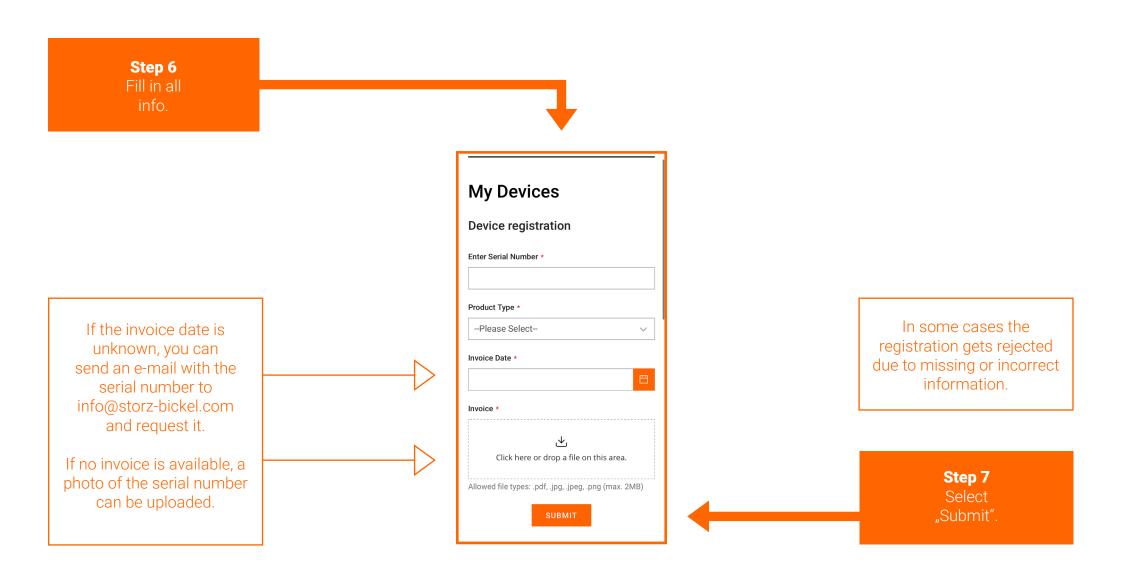

You will receive a confirmation e-mail once the registration of your device was successful. This can take up to 72 hours.

## **RMA INITIATION**

How do I create a Return Merchandise Authorization (RMA)?

#### Once your Device is approved for registration you can create an RMA.

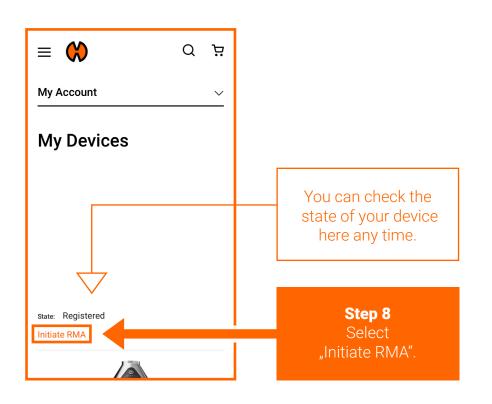

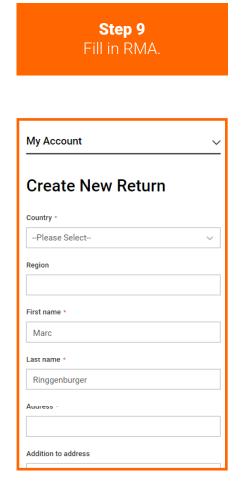

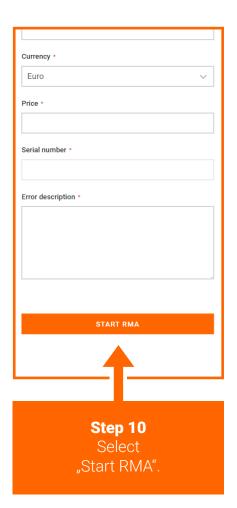

RMA has now been initiated. You will receive a confirmation email from the service department. This can take up to 72 hours.

#### The RMA state can be checked in the customer account under "My Returns".

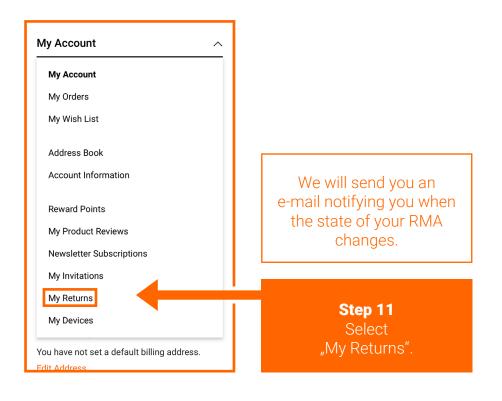

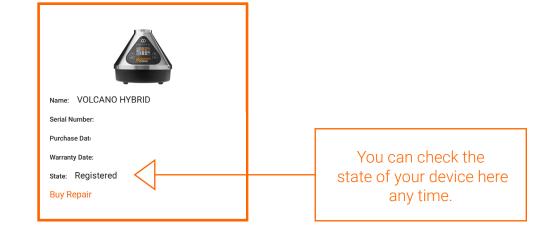

## **PAID REPAIR**

How do I buy a paid repair?

## Buy a Paid repair.

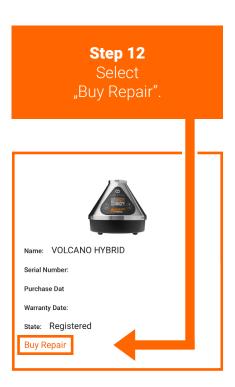

In some cases the **"Buy Repair"** Button can be found on a **different location**. As seen on **Page 14**.

## In some cases the "Buy Repair" Button can be found in a different location.

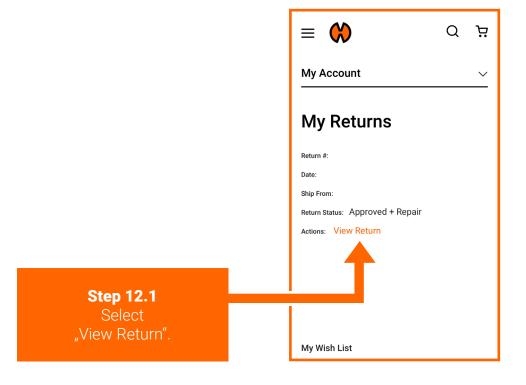

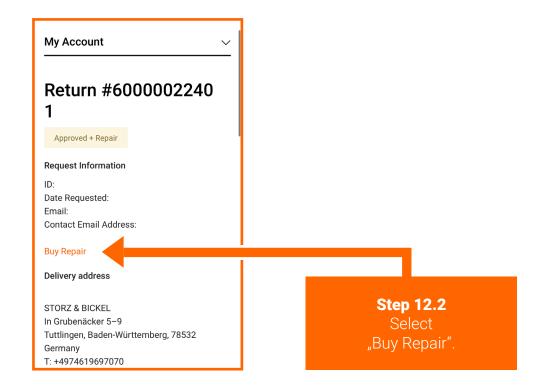

#### Choose the repair case which fits best to the defect of your device.

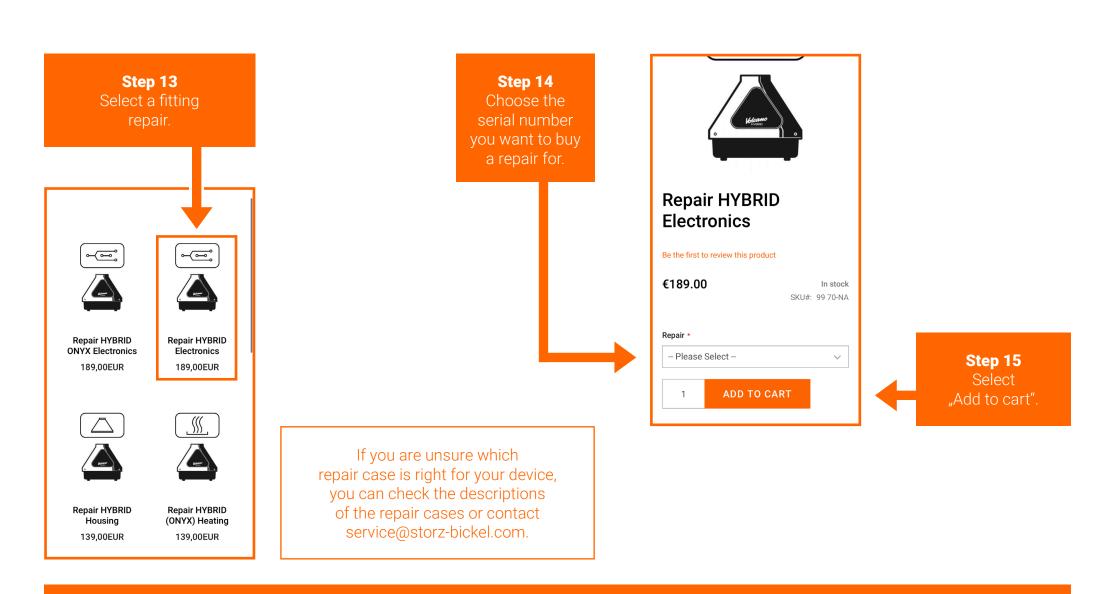

Follow the instructions of the check-out process.

**Step 16**Return your
defective device.

Please follow the packaging notes in your RMA confirmation e-mail or at www.storz-bickel.com/service under the heading "Further information" when sending us your device.

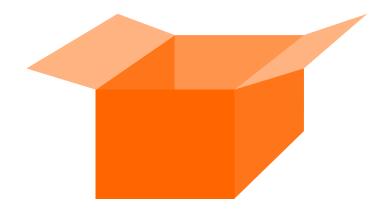

The RMA state can be checked in the customer account under "My Returns".

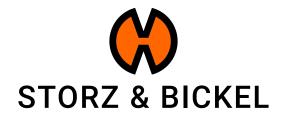